# **Navigating the StarRez Portal for Room Selection- 3 or 4 person group**

# **1. Home Page**

After you log in, go to the navigation, and click "Housing Application" at the top.

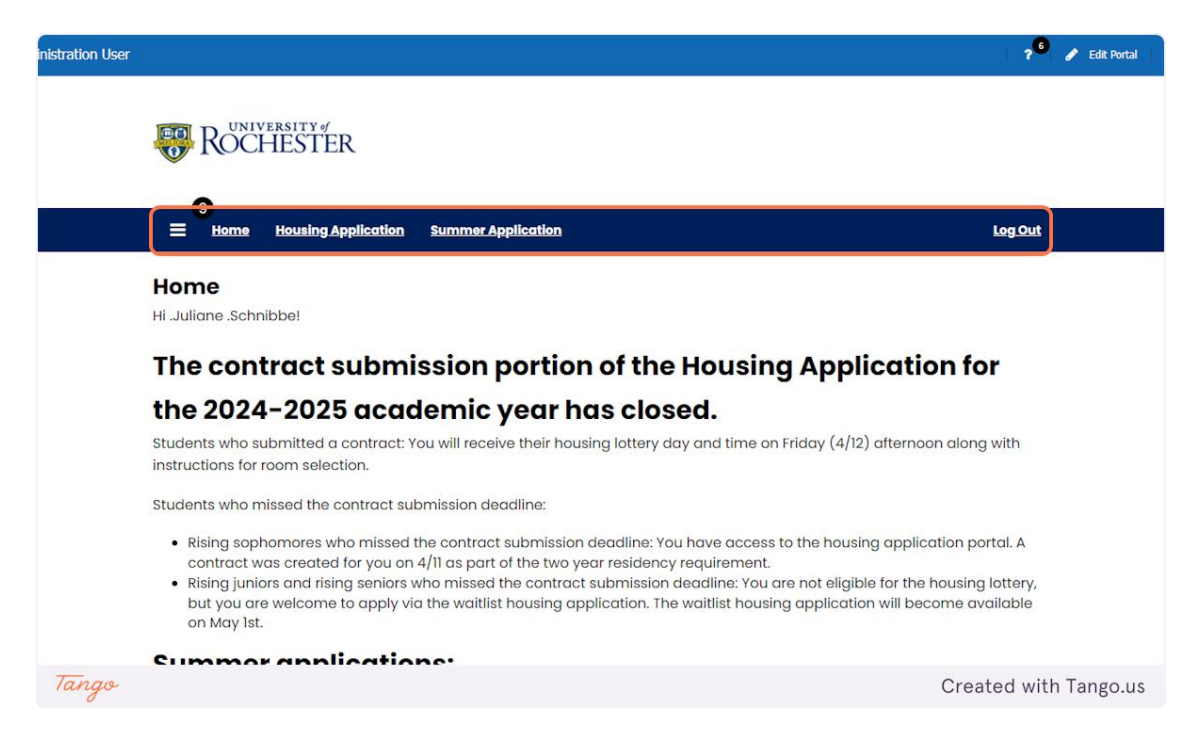

**2. Click on Housing Application**

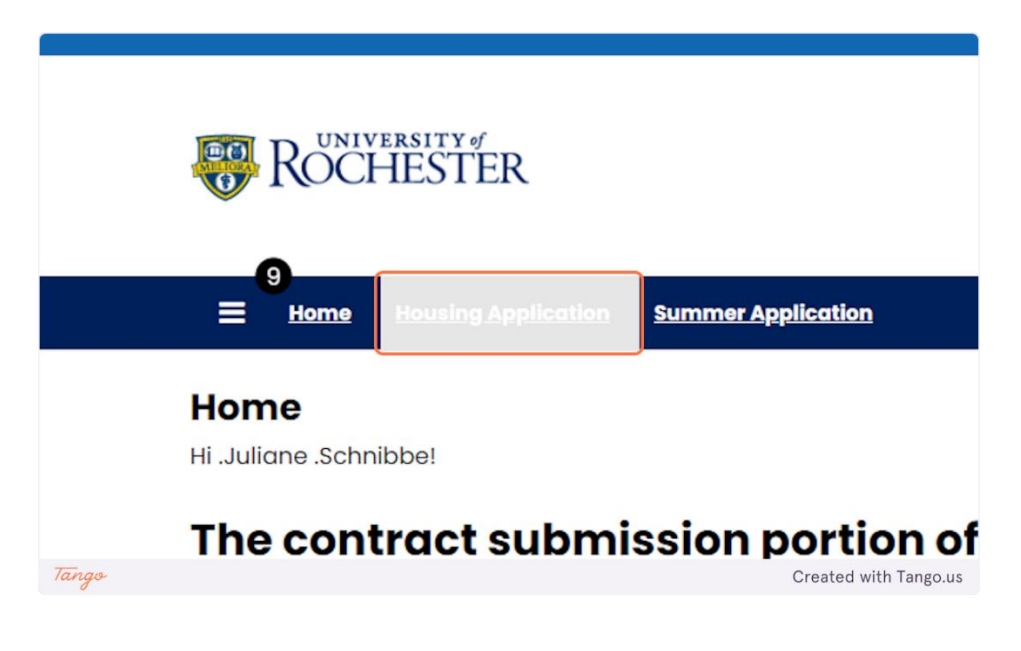

## **3. Housing Application**

Room and meal plan selection lives in the same application as the housing contract. You will not have access to the items in the contract, except for the roommate selection tools. Click continue to proceed.

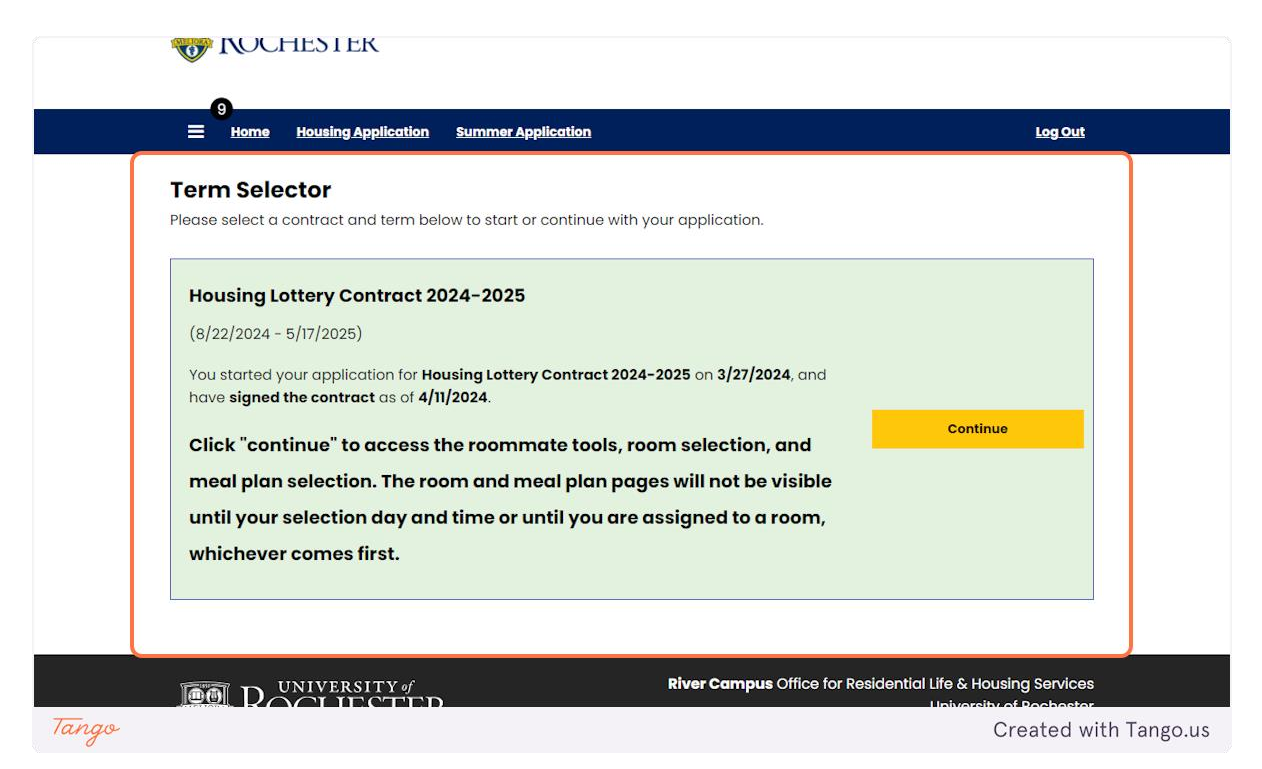

**4. Click on Continue for Academic Year 2024-2025**

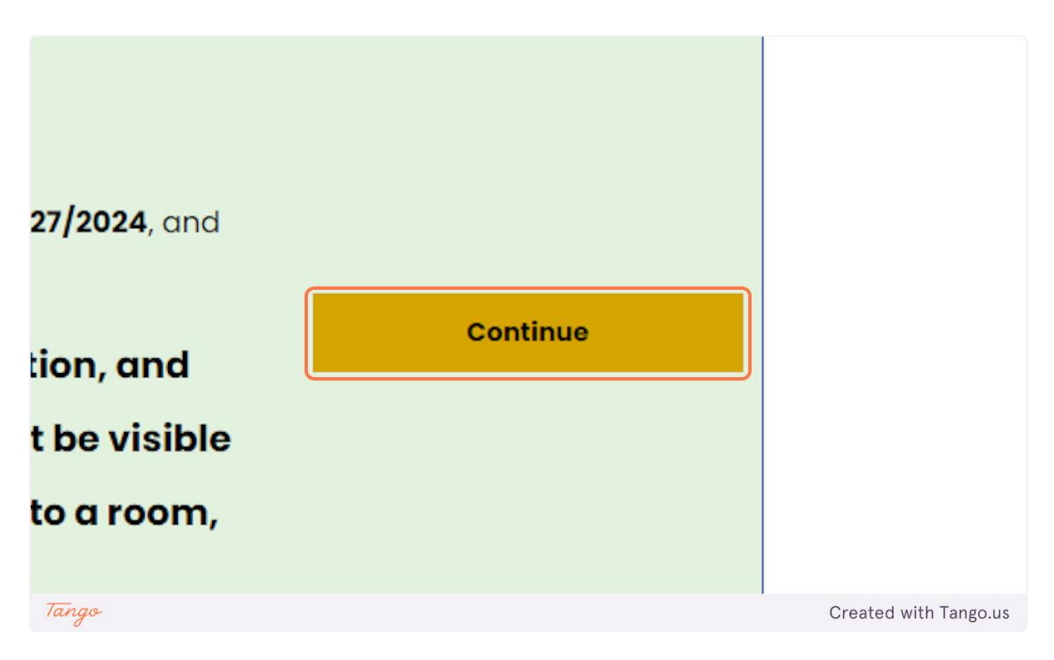

## **5. Groups of 3 or 4**

Your options for groups of 3 or 4 will vary based on your class year. Rising sophomores will only have options for 4-person suites (very limited amount) and center doubles. Rising Juniors and Seniors will also have these options, along with options for 3 and 4-person apartments in Riverview, Brooks, and Innovation Square.

For this example we are using a center double. Check out the 5-6 person guide to see what suite selection looks like. Same for apartment selection.

If you want or need to change your group size- You have the ability to add or remove people from your roommate group until you have selected your room. You also have the ability to leave a roommate group on your own.

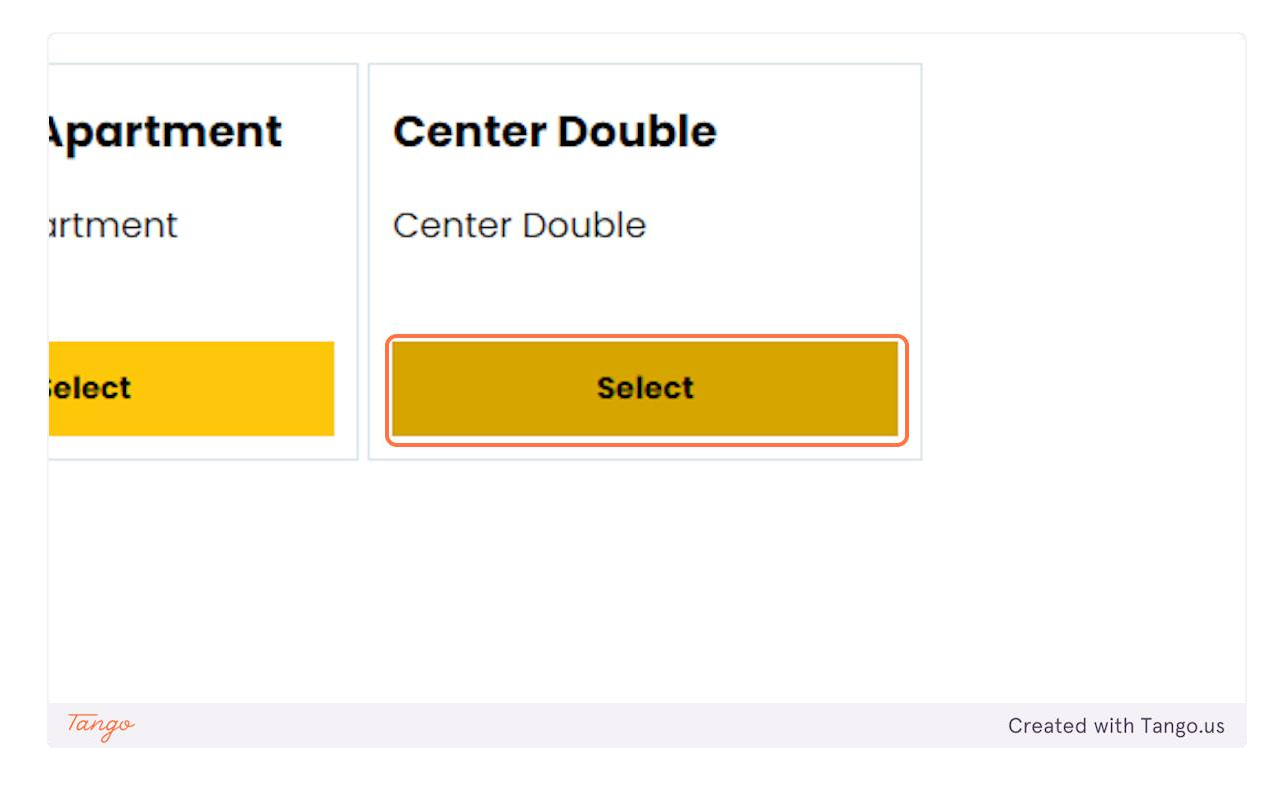

## **6. Room List**

This page shows all of your options.

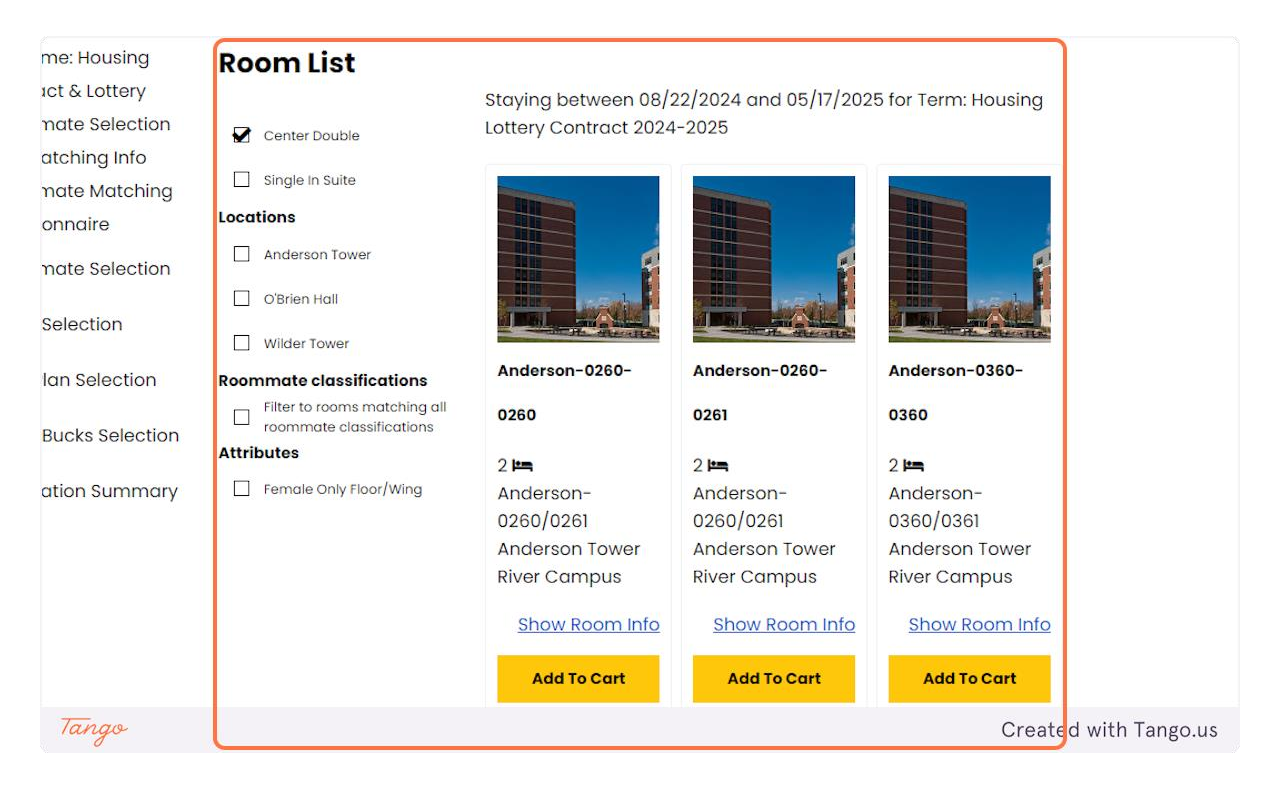

## **7. Click on a building**

You can look through the list of available spaces in specific buildings. If you leave this unchecked, then you will look through every option.

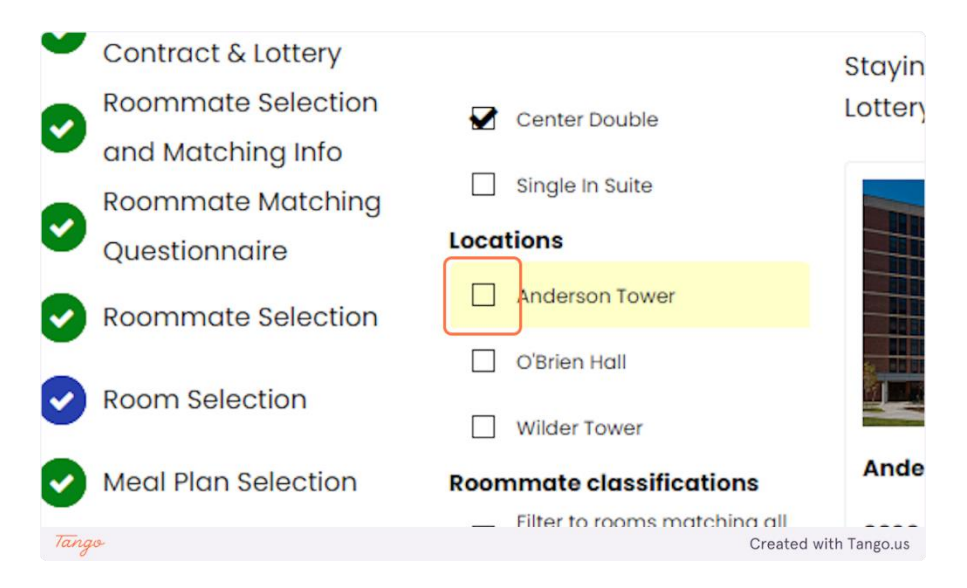

## **8. Click on Add Anderson-0260-0260 To Cart**

When you click on add to cart it will automatically select the other center double.

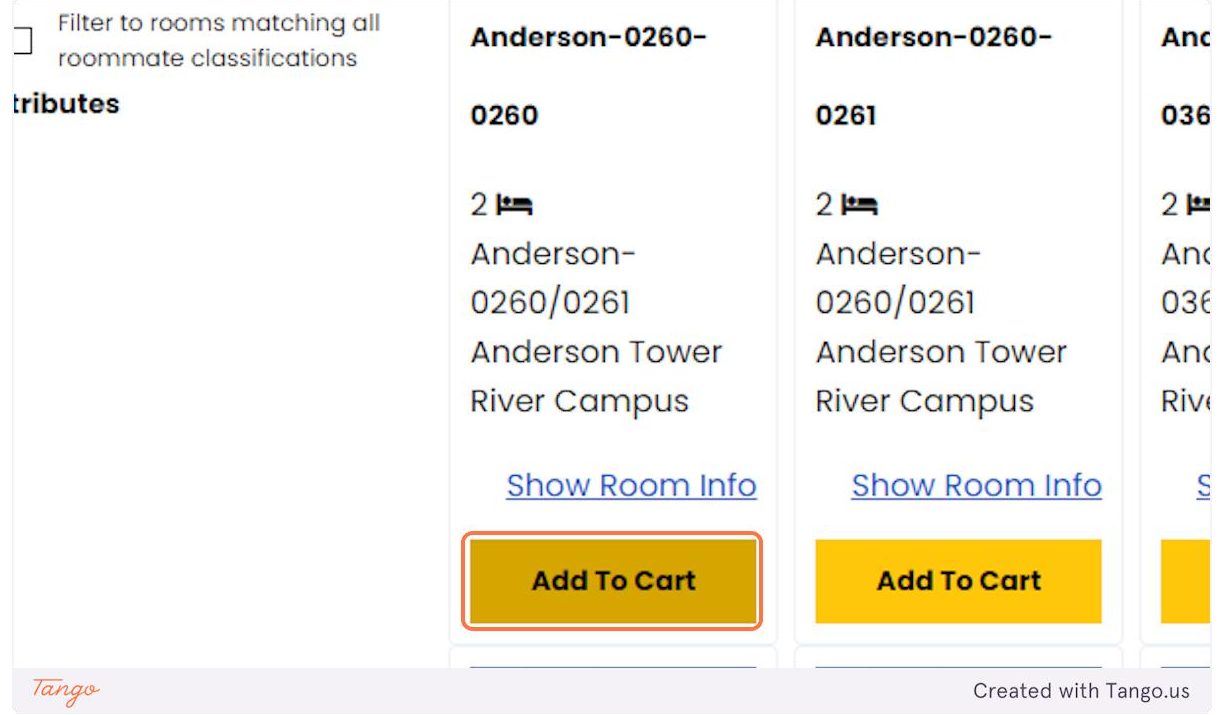

#### **9. Both rooms are selected**

You may proceed to the next step. It'll give you an error at the top of the page if you try to select rooms that are not part of the same center double configuration.

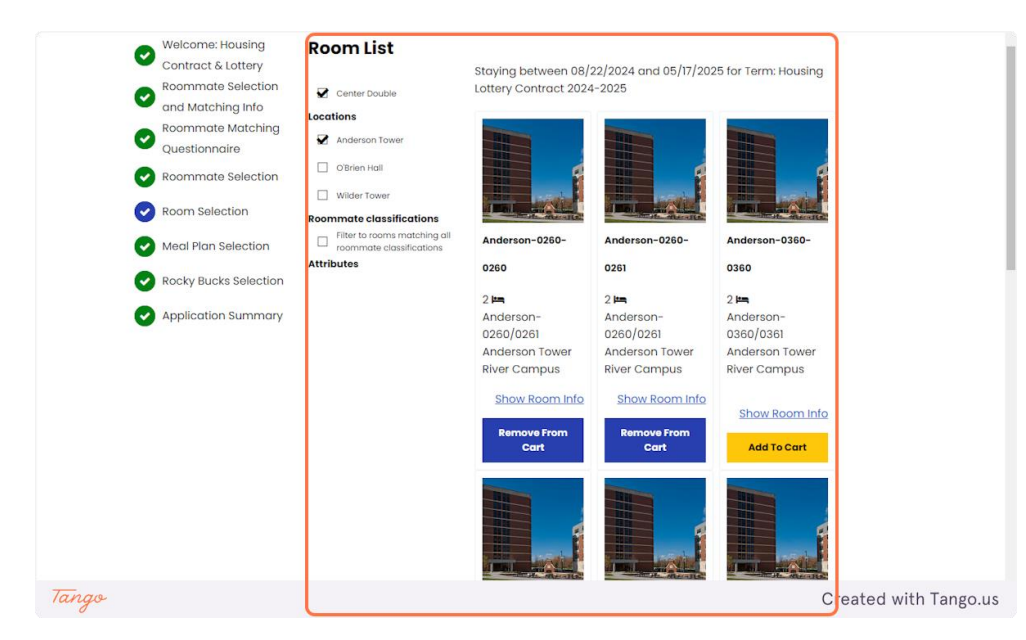

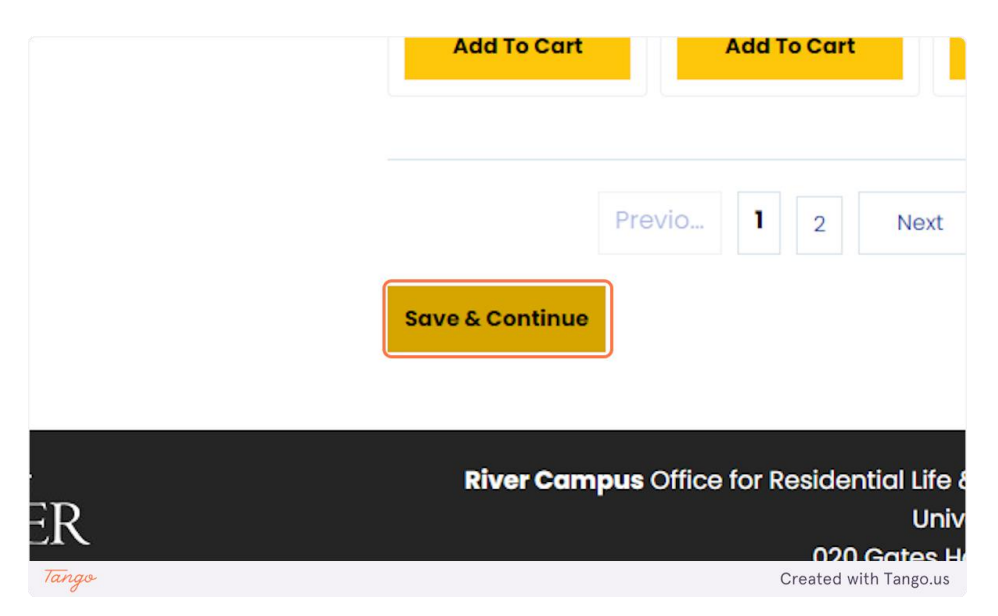

#### **11. Assign Beds**

On this page, you will assign each person in your roommate group a bedroom. Keep in mind that you have less than 3 minutes to complete this; otherwise, your cart will empty, and you will be brought back to the selection page. There is a one-minute warning.

When you click "select bed," the list of room numbers in the suite will appear.

Note: For doubles, there's no difference between a and b; it is simply the room coding that shows it is a double room.

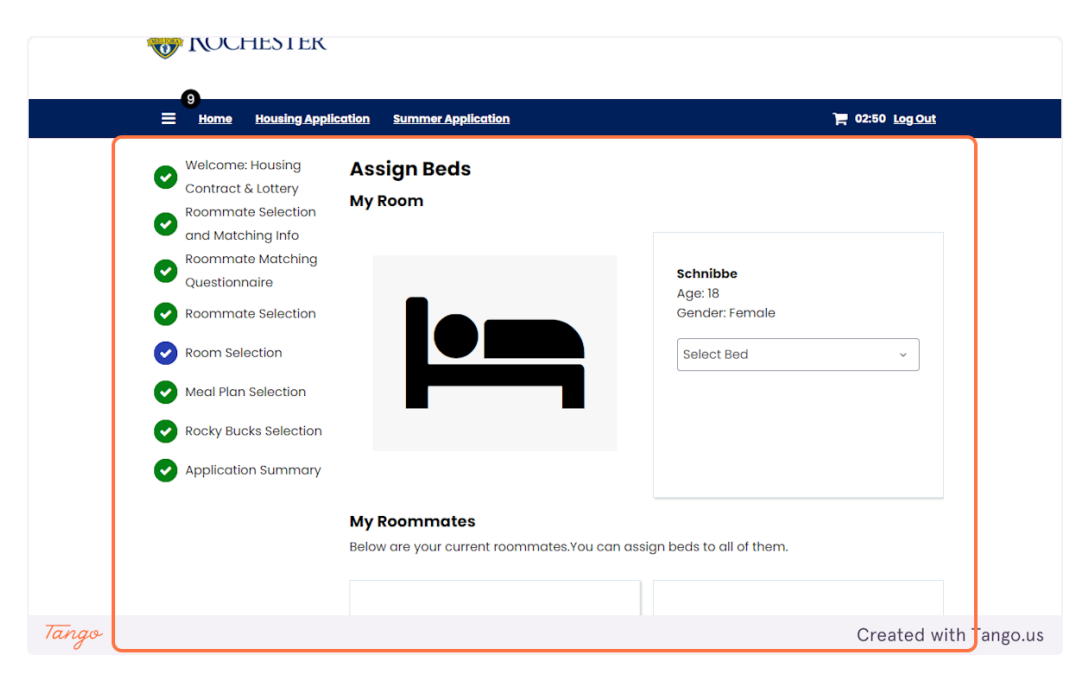

#### **12. Select Anderson-0260-0260-B**

Here's an example of a room number that's been selected.

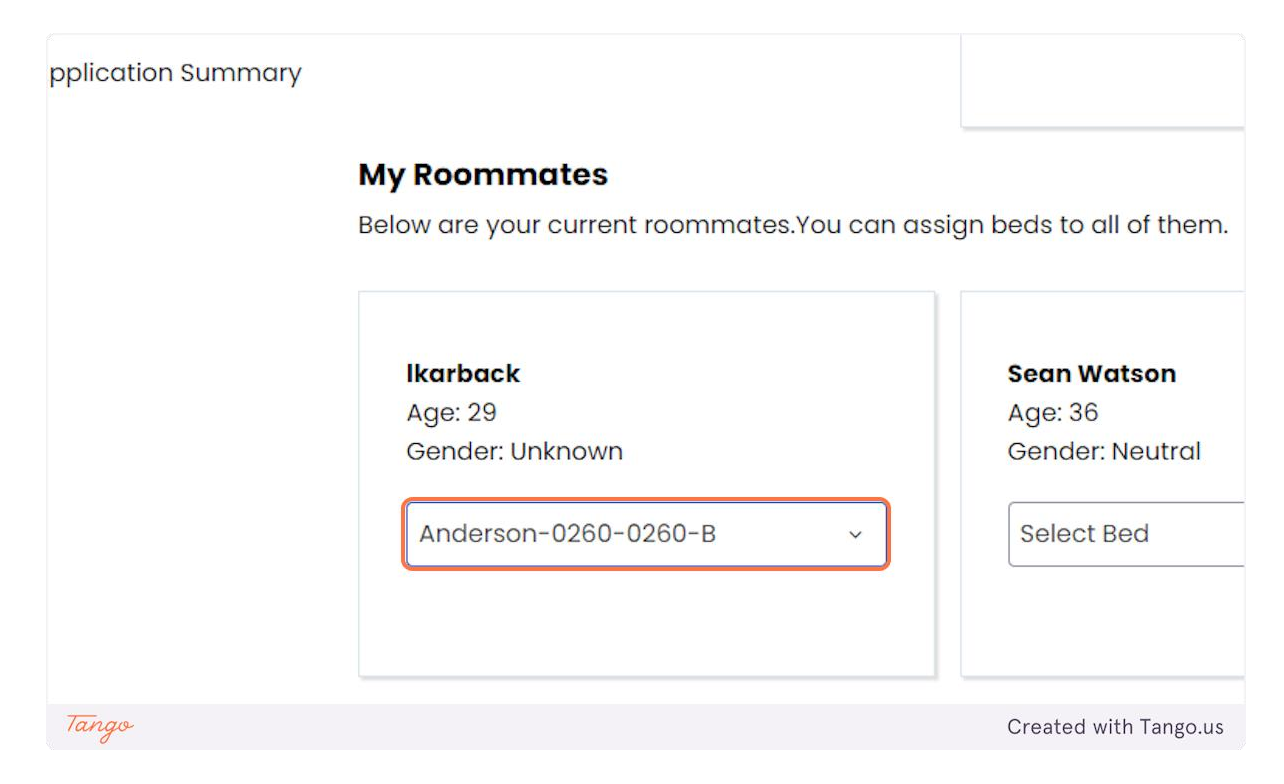

## **13. Confirmation**

This page is a confirmation of where everyone in your group has been assigned.

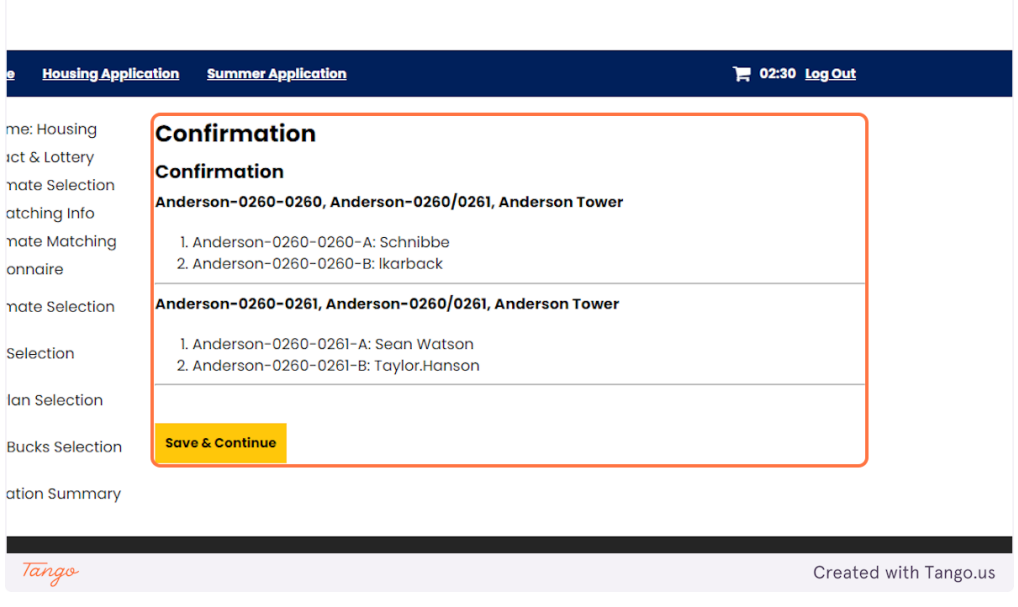

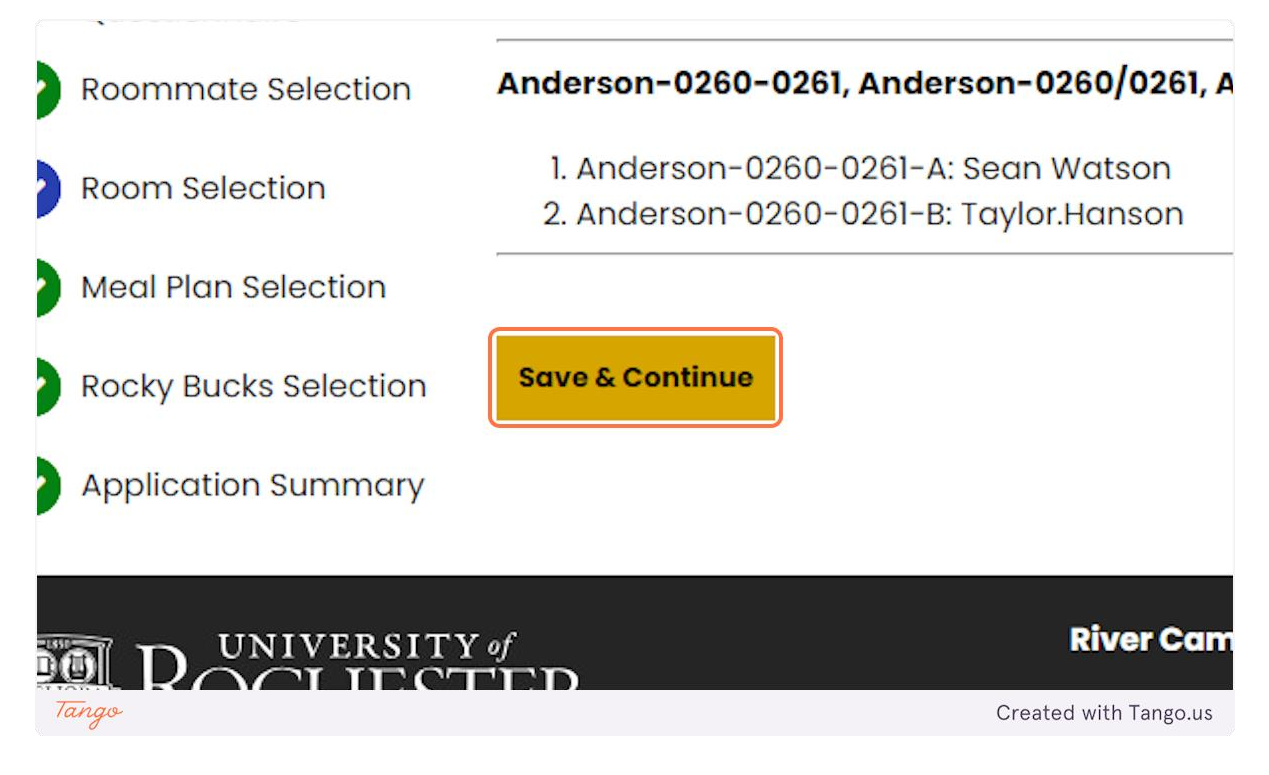

#### **15. Meal Plan Selection**

The next page is the meal plan selection page. You can only select your own meal plan. Your suitemates will need to log in and select their own. Once students are assigned to a room they will automatically be directed to this page. They can do this the moment they are assigned, it is due by 11:59 pm on April 28th.

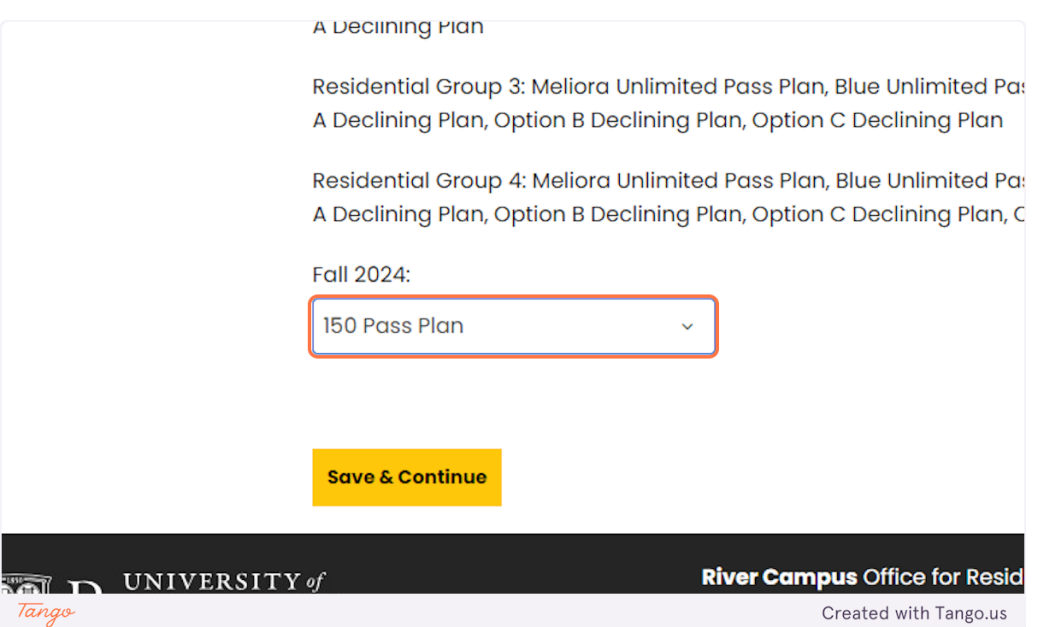

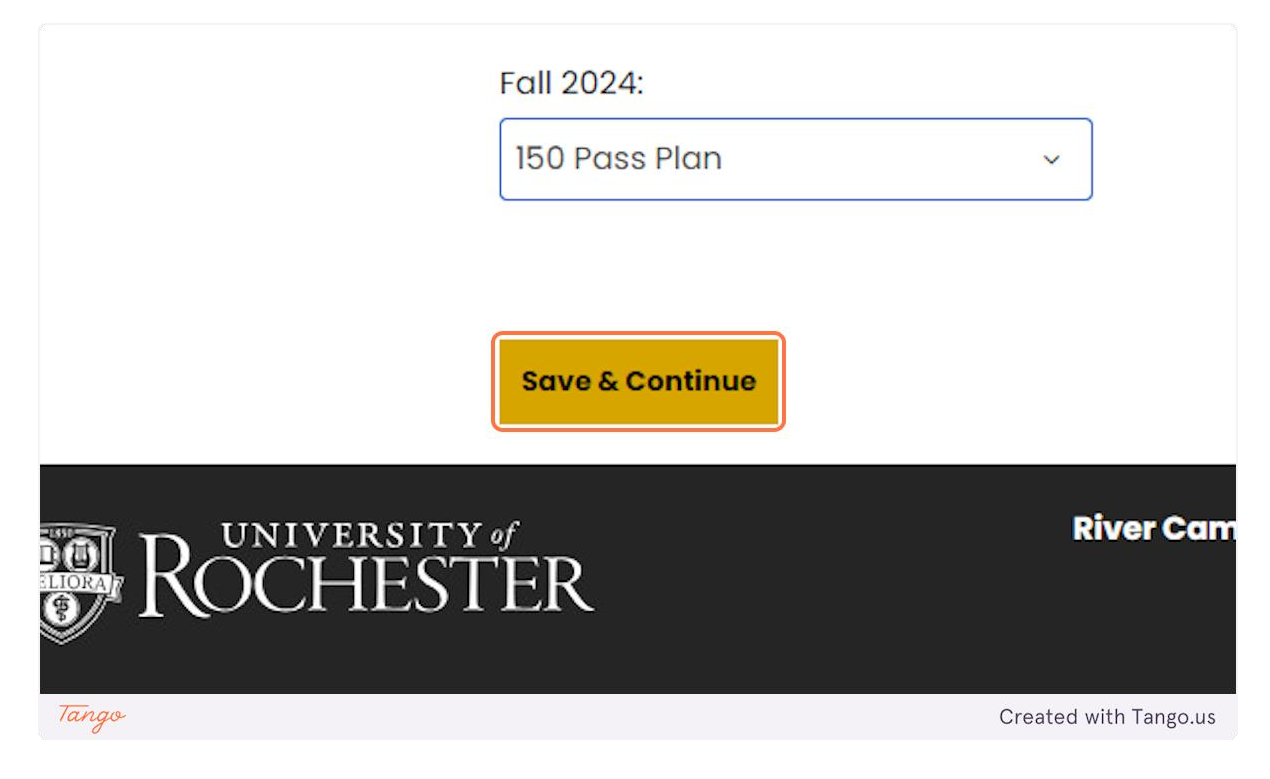

# **17. Rocky Bucks**

URos is now called Rocky Bucks. **Select your amount from the drop-down.**

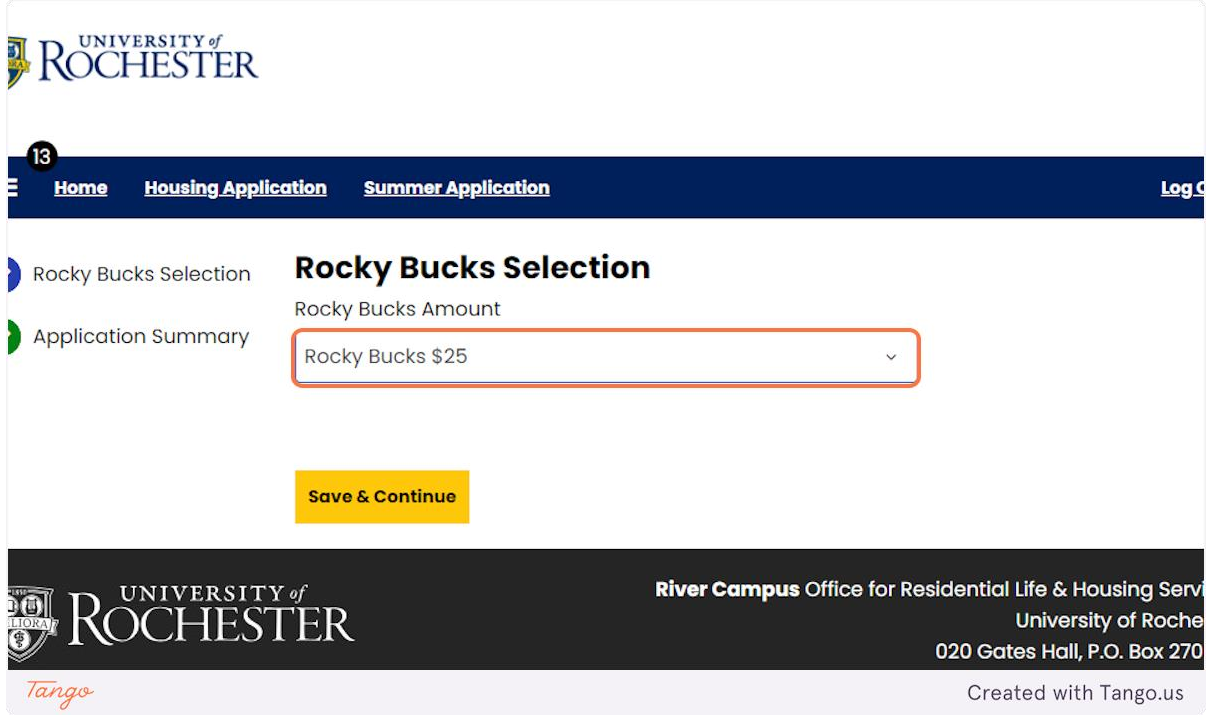

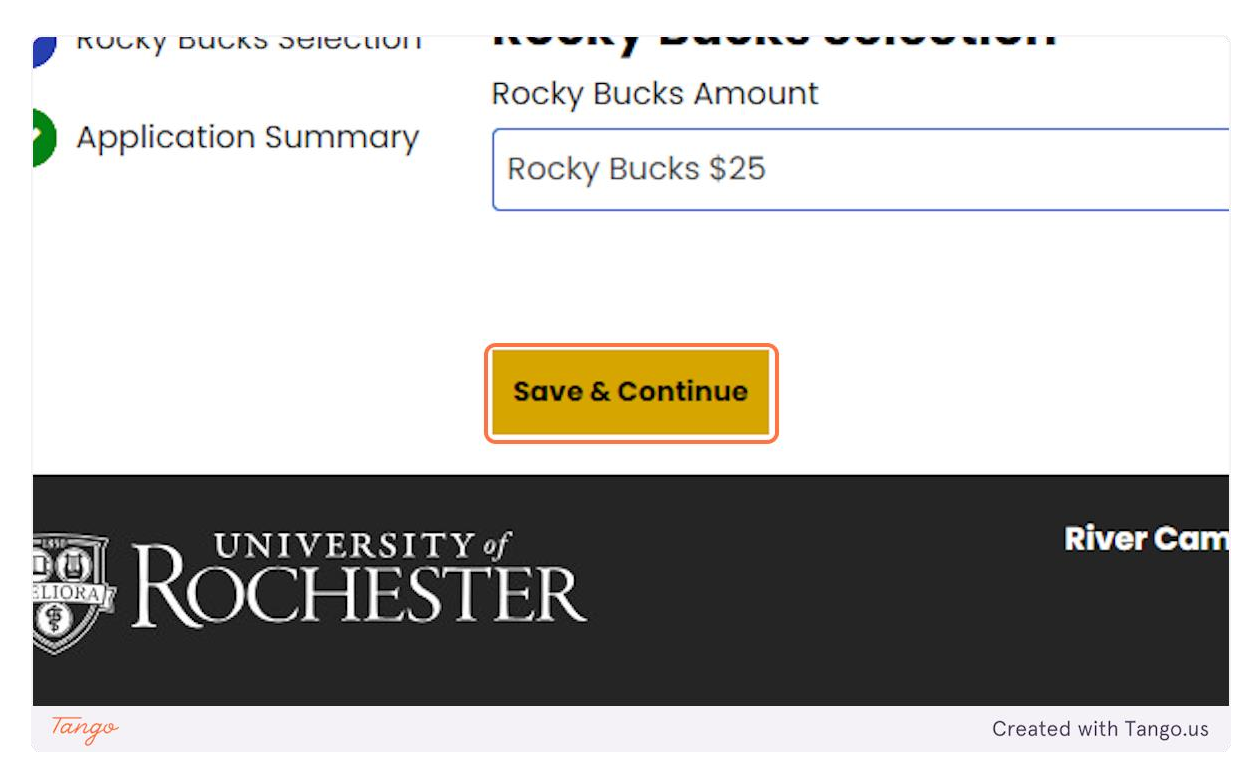

# **19. Application Summary**

You are officially all set!

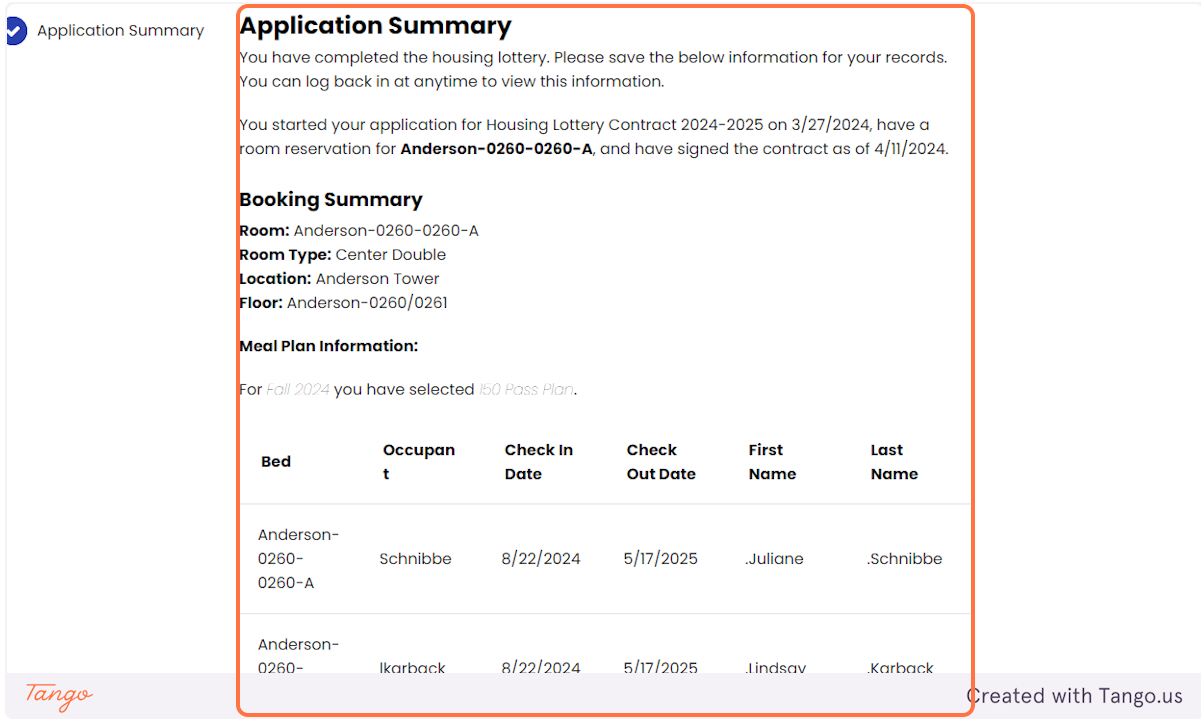